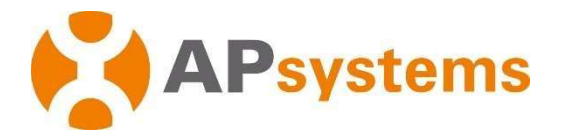

# Instalação/Manual do Usuário

# Unidade de Comunicação de Energia ECU-R

Rev 4.2

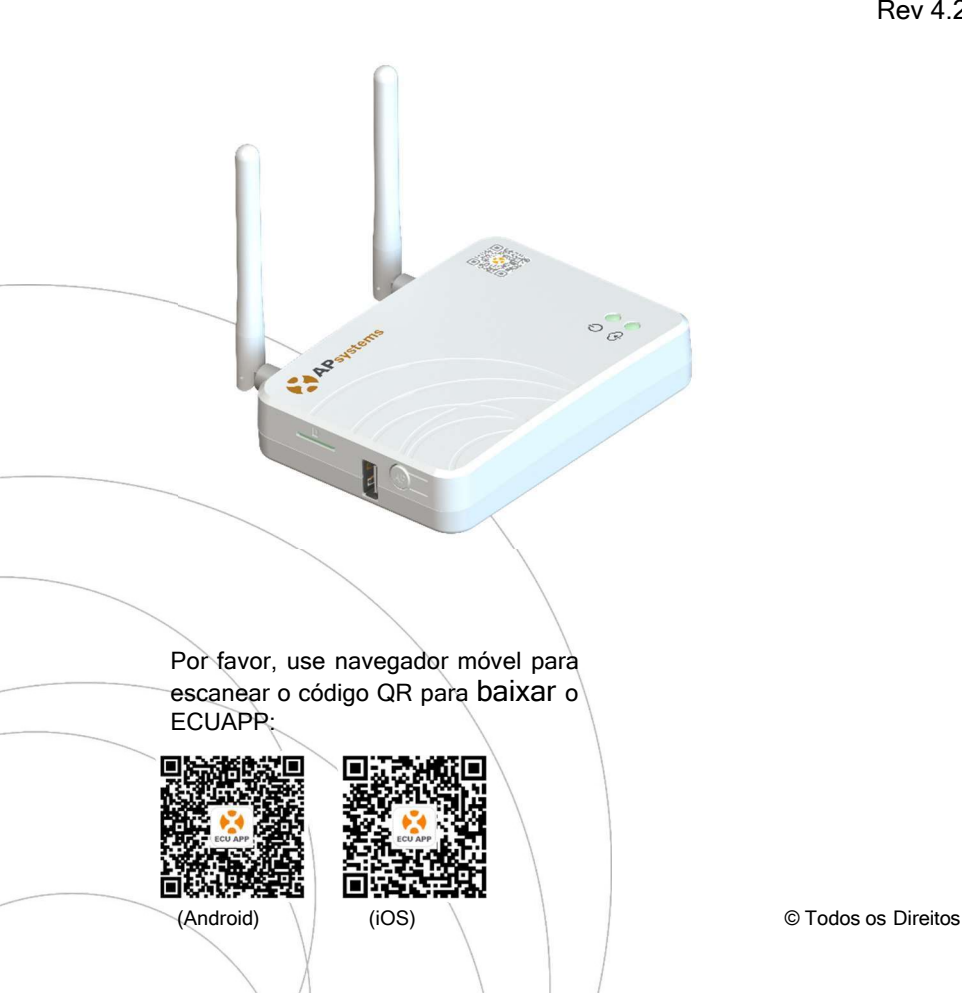

# Índice

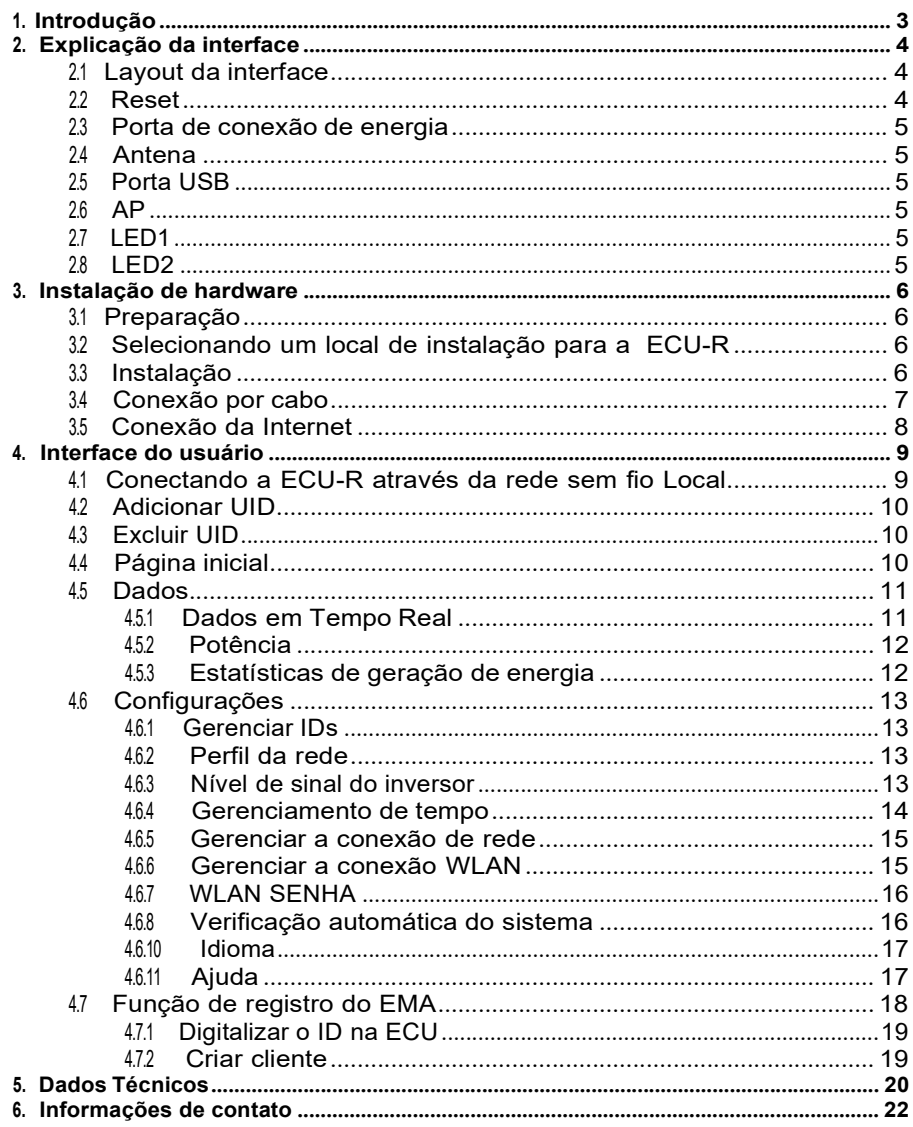

## 1. Introdução

A Unidade de Comunicação de Energia da APsystems (ECU-R) é a porta de comunicação para nossos inversores. A unidade coleta dados de desempenho do módulo de cada inversor individual e transfere essas informações para um banco de dados da Internet em tempo real, exigindo apenas uma única rede e cabo de alimentação. Através do software de Monitoramento e Análise de Energia - EMA da APsystems, o ECU-R fornece uma análise precisa de cada inversor e módulo em sua instalação solar a partir do APP. A interface fácil de usar permite que você acesse sua matriz solar em segundos.

#### Características

- Coleta estatísticas individuais de módulos e inversores
- Comunicação em tempo real
- Não requer fiação adicional

A ECU-R da APsystems é usada em sistemas conectadas a rede, e é composto por quatro elementos-chave:

- Microinversor APsystems
- Unidade de Comunicação de Energia APsystems (ECU-R)
- A ECU-R faz parte do sistema e é o link de dados para o inversor
- Aplicativo APsystems (ECUAPP) para Android e iOS
- Monitoramento e Análise de Energia (EMA) sistema de monitoramento e análise baseado na Web.

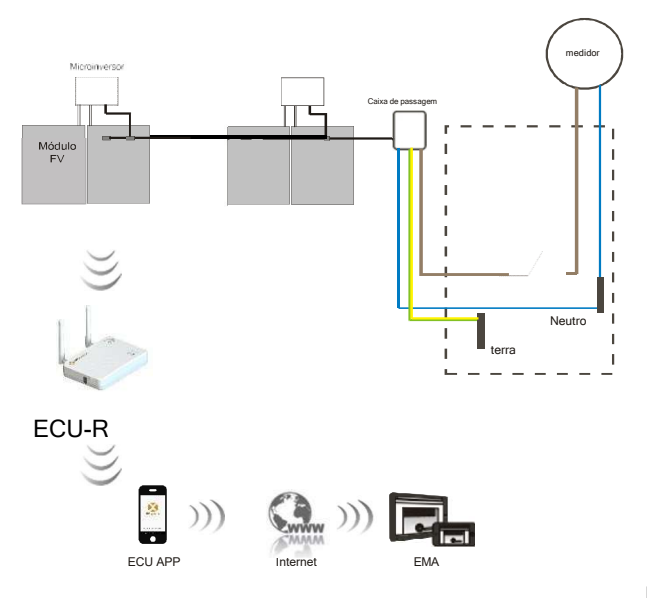

Figura 1

# 2. Explicação da Interface

## 2.1 Layout da Interface

A interface da ECU-R inclui, (figura 2) da esquerda para a direita, são reset, antena (Wi-fi), porta de alimentação, antena (Zigbee). De cima para baixo são porta USB, AP.

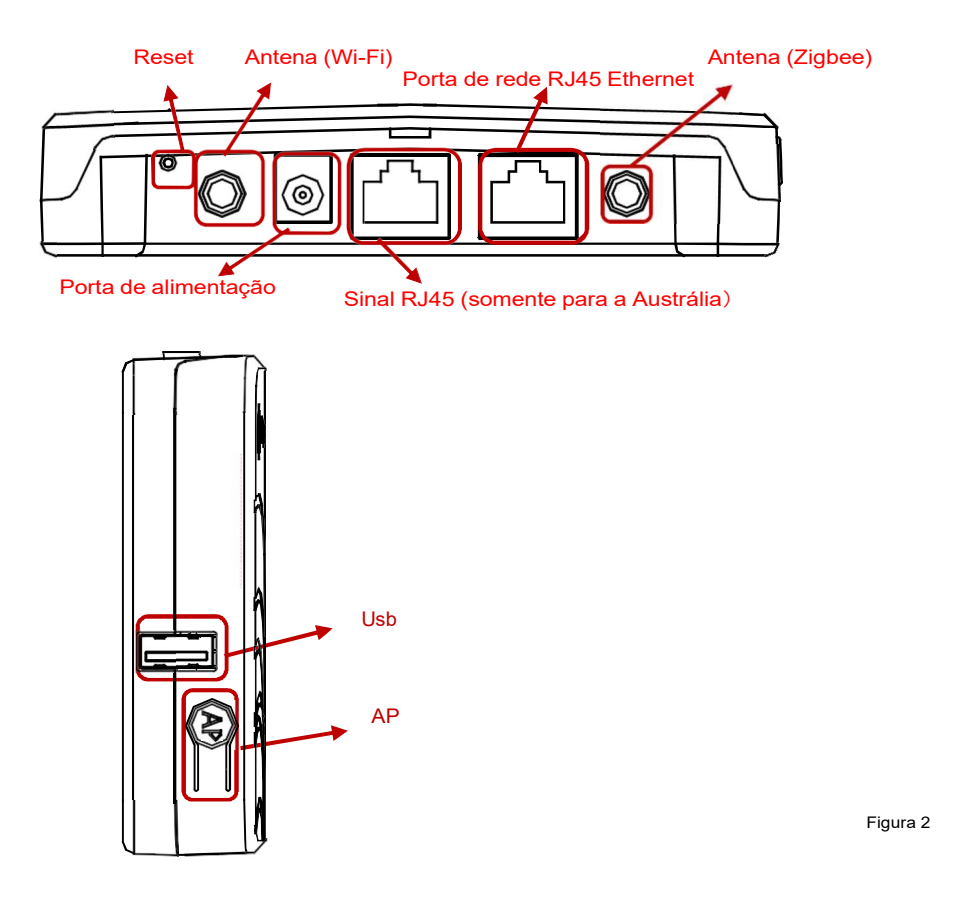

## 22 Reset

Pressione o botão reset por três segundos ou mais, e a ECU-R retornará automaticamente às configurações padrão.

## NOTICE

A senha da rede sem fio será alterada para 888888888

# 2. Explicação da Interface

#### 2.3 Porta de conexão de energia

A porta de alimentação conecta energia através do adaptador de energia.

#### 2.4 Porta

#### 2.5 Antena

As antenas devem ser conectadas à ECU-R. Uma antena é usada para a comunicação entre a ECU-R e inversores, a outra antena é usada para a conexão Wi-Fi entre ECU-R e roteador.

#### 2.6 Porta USB

A interface USB está reservada.

## 2.7 AP

Pressione o botão AP para ligar o ponto de acesso. Em seguida, a ECU-R pode ser localizada pelo telefone celular. A ECU-R o desligará automaticamente em uma hora.

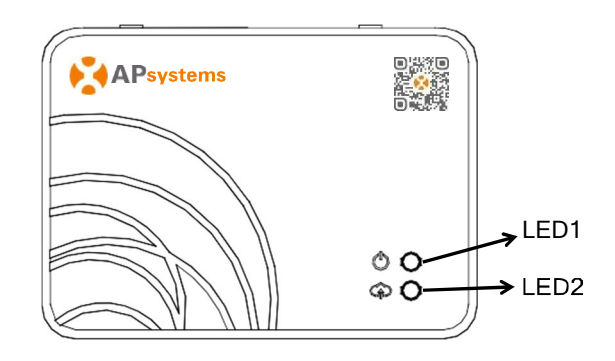

Figura 3

#### 2.8 LED1

O LED1 estará ligado quando a ECU-R funcionar bem.

#### 2.9 LED2

O LED2 estará ligado quando a ECU-R se conectar ao servidor.

## 3.1 Preparação

Certifique-se de ter os seguintes componentes prontos antes de começar a instalar a ECU-R:

- Uma tomada elétrica CA padrão dedicada (localizada o mais próximo possível do arranjo)
- Uma conexão de Internet banda larga disponível para seu uso
- Um roteador banda larga com um CAT5 Ethernet ou um roteador sem fio
- Um telefone celular com o aplicativo (veja página 11)

## 3.2 Selecionando o local de instalação para a ECU-R

- Escolha um local o mais próximo possível do arranjo
- A ECU-R NÃO é indicada para uso externo, por isso, se instalar ao ar livre, certifique-se de que seja colocado em uma caixa impermeável, e a antena seja alocada do lado de fora para a qualidade da comunicação.

## 3.3 Instalação

1) Usando um fixador de parede

Ao montar a ECU-R em uma parede, certifique-se de selecionar um local ventilado, seco e em área interna.

- Dependendo da superfície da parede para a montagem da ECU-R, use dois parafusos de parede ou âncoras de parede, instalados a 100mm de distância (os parafusos não estão inclusos no kit ECU-R).
- Alinhe e deslize a ECU-R sobre os parafusos de montagem.

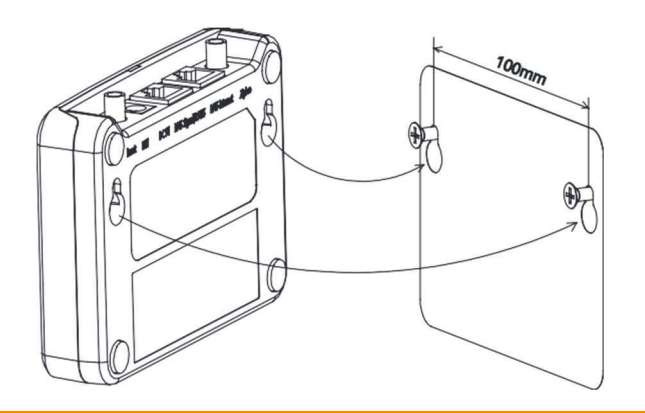

Figura 4

# 3. Instalação do Hardware

## 3.4 Conexão de cabo

- 1) Usando um fixador de parede
	- Conecte o adaptador à porta de conexão de energia na parte superior da ECU-R.

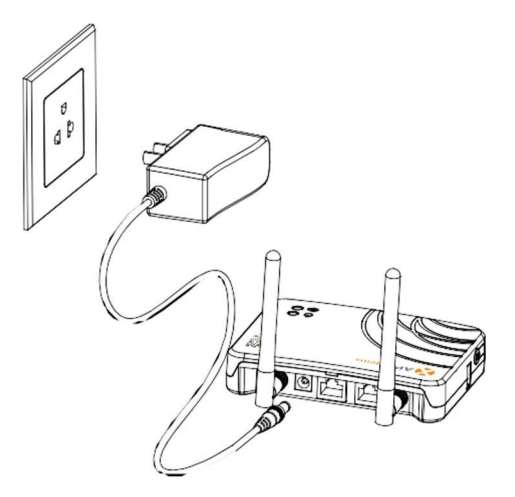

Figura 5

## NOTICE

As antenas usadas para a porta Zigbee e a porta Wi-Fi são exatamente do mesmo tipo, não há necessidade de distinguir.

# 3. Instalação do Hardware

- 2) Instalação no quadro de distribuição de energia
	- Instale a tomada no trilho-guia (a tomada não será fornecida pela APsystems).
	- Conecte o adaptador à porta de conexão de energia na parte superior da ECU-R.

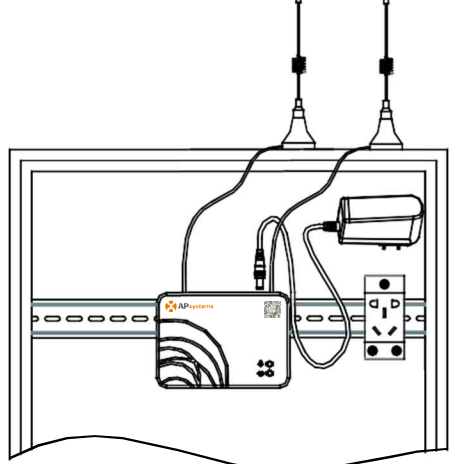

Figura 6

## NOTICE

Não coloque a antena dentro de caixa metálica que possa bloquear o sinal. Se a ECU-R for instalada no quadro de distribuição ou o telhado seja metálico, utilizar antenas com cabo extensor e coloqueas fora do quadro ou no telhado.

A antena de cabo extensor (2.4G) é comum no mercado, pode ser comprada em loja elétrica ou loja online.

## 3.5 Conexão à Internet

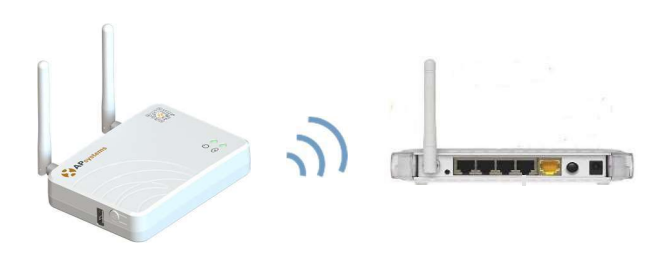

Figura 7

Use WLAN interno ECU-R (ver gerenciar a conexão WLAN).

Por favor, use o navegador móvel para digitalizar os códigos QR para baixar O ECUAPP:

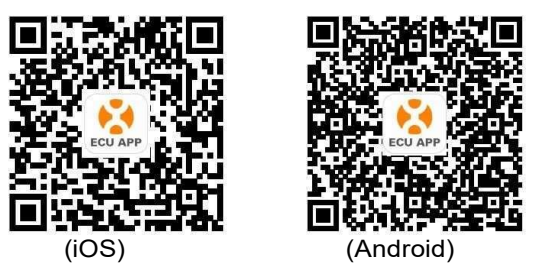

## 4.1 Conectando-se a ECU-R através da rede sem fio local

- Abra a configuração de Wi-Fi em seu celular, selecione ponte ECU-R R<sub>a</sub> R<sub>a</sub> R<sub>a</sub> R<sub>a</sub> Range (1995) (1995) (1995) (1995) (1995) (1995) (1995) (1995) (1995) (1995) (1995) (1995) (1995) (1995) (1995) (1995) (1995) (1995) (1995) (1995) (1995) (1995) (1995) (1995) (1995) (1995) (1995) (1995)
- Conectando-se a ECU-R através do Local Wireless, a senha padrão é "88888888"
- Abra o ECUAPP
- Verificar O ECUAPP está conectado ao ECU-R na página inicial

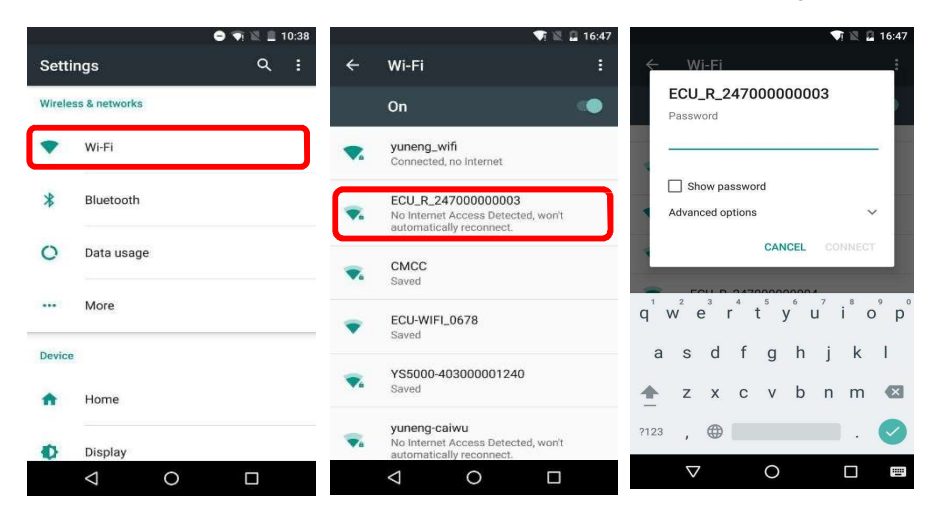

## NOTICE

Antes da primeira vez para adicionar o UID, os usuários devem definir a data e a hora com antecedência.

Consulte o gerenciamento de tempo 4.6.3.

## 4.2 Adicionar UID

 Clique em "Configurações", selecione "Gerenciamento de ID", insira o UID manualmente ou digitalize o UID pela câmera. Se não houver necessidade de modificar, clique em "SYNC" para atualizar os UIDs no ECU.

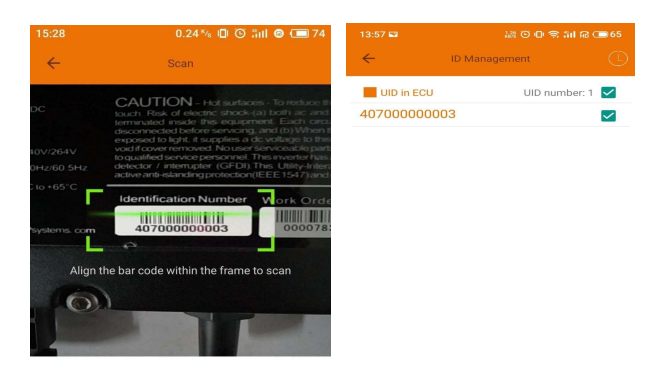

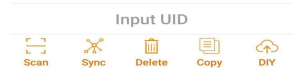

## 4.3 Excluir UID

 Selecione os UIDs, clique em "EXCLUIR" e clique em "SINCRONIZAR". Os UIDs selecionados são excluídos no ECU-R.

## 4.4 Página Inicial

 Clique em "Home" na parte inferior da página. As informações do sistema como restado de la comode de la componentação de la componentação de la compo<br>ECU-R ID. versão. número total de ECU-R ID, versão, número total de inversores, número de inversores conectados, energia diária, energia acumulada e energia instantânea do $\Box$  $^{^{127}}_{_{\text{ecoup}}}$ sistema devem ser exibidas.

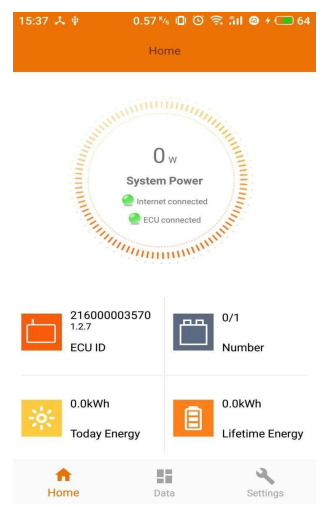

- A luz verde indica que o celular está conectado ao ECU-R
- A luz cinza indica que o celular não se conecta ao ECU-R

## 4.5 Dados

### 4.5.1 Dados em Tempo Real

- Esta página exibirá o inversor adicionado. De acordo com diferentes modelos de inversor, cada inversor teria os módulos correspondentes exibindo a potência em tempo real.
- Clique em "Módulo", as informações detalhadas do inversor devem ser exibidas, incluindo ID do inversor, potência do módulo FOTOVOLTAICO, tensão da rede, frequência e temperatura.

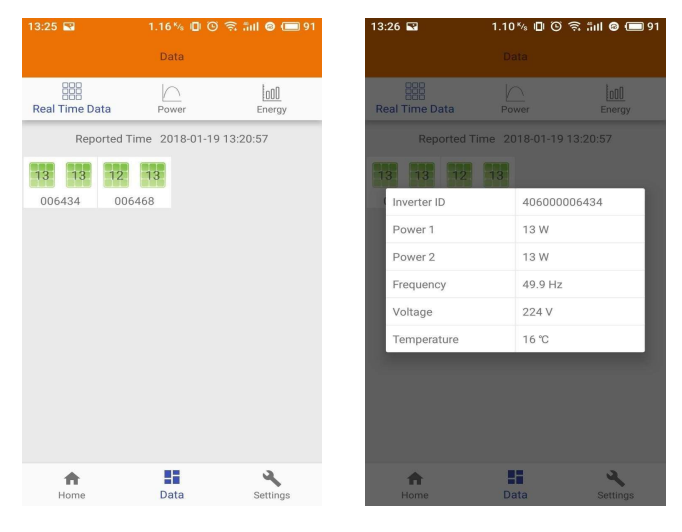

O painel verde indica que o inversor está conectado com sucesso.

O painel cinza indica que o inversor está desconectado.

# **L** NOTICF Monitoramento máximo de 4 Módulos Fotovoltaicos.

#### 4.5.2 Energia

Esta página exibe a curva de **Esta página exibe a curva** de **Esta proposada de Alexandre de la proposada** energia diária do sistema. Clique em "Power" na página de dados em tempo real para visualizar a curva histórica de energia do sistema.

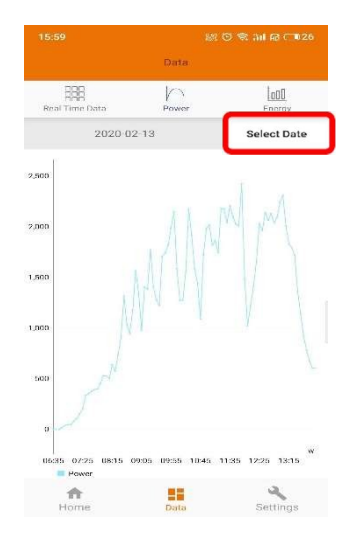

## 4.5.3 Estatísticas de geração de energia

 Pressione "Energia" na página de dados em tempo real para a geração de energia do sistema do sistema solar.

As estatísticas de geração de energia devem ser exibidas. O histograma energético da semana atual:

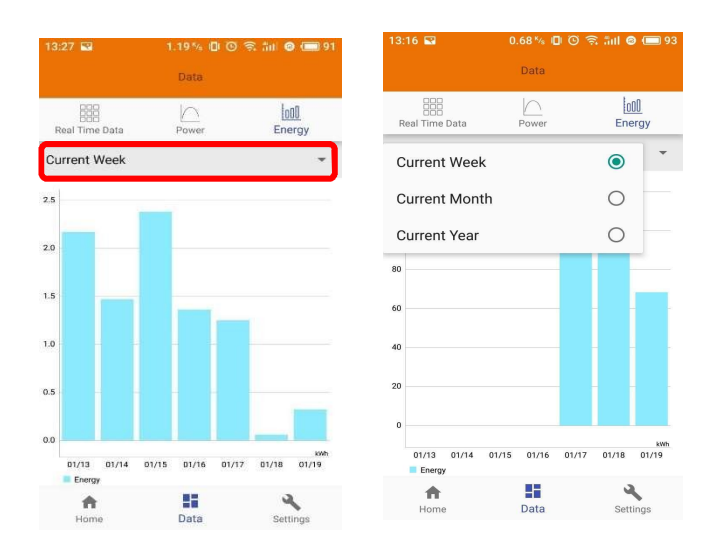

Update

48.0 Hz

 $\begin{array}{c} \circ \\ \circ \\ \circ \end{array}$ 

## 4.6 Configurações

Clique em "Configurações" e insira na "página de configurações".

#### 4.6.1 Gerenciar IDs **Canadian Contract Contract Contract Contract Contract Contract Contract Contract Contract Contract Contract Contract Contract Contract Contract Contract Contract Contract Contract Contract Contract Con**

Consulte 4.2 para adicionar UID.

#### 4.6.2 Perfil da rede

 O usuário precisa selecionar o perfil da grade ao instalar o sistema.

#### 4.6.3 Nível de sinal do inversor

 Mostre a qualidade de comunicação direta entre cada inversor e ECU.

# NOTICE

Se você selecionar o perfil de rede errado, os inversor normalmente.

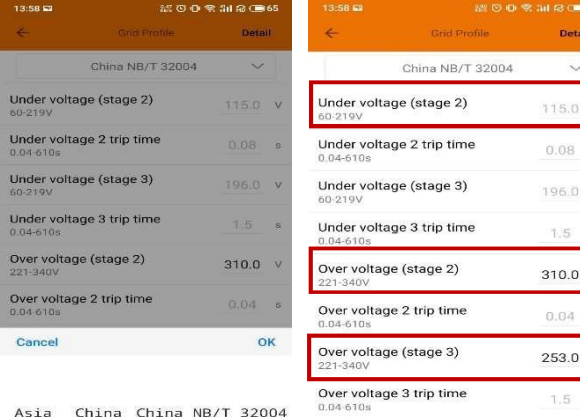

Europe Sri Lanka Taiwan VPC (CNS15382)

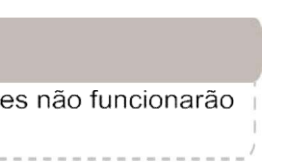

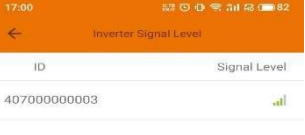

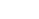

Under frequency (stage 1)

Reset

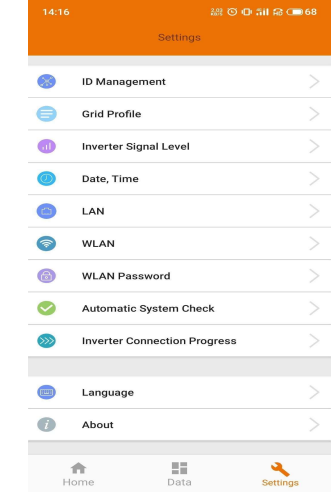

 Entre na página Detalhes, você pode visualizar os parâmetros dos inversores. Clique em Ler, a ECU obterá os parâmetros dos inversores. Você pode deslizar para baixo da lista de IDs para visualizar o resultado depois de cerca de 5 minutos depois.

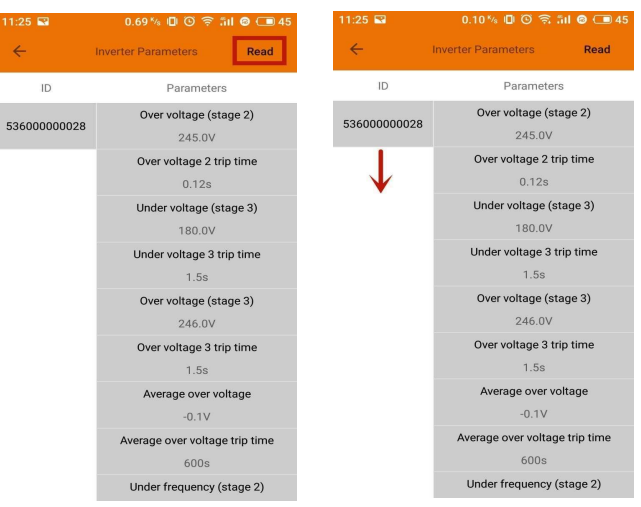

#### 4.6.4 Gerenciamento de tempo

- Entre na página, o horário da ECU-R deve ser exibido no lado direito da página.
- Clique em "data" ou "hora" para modificar.
- Clique em "Sincronizar a hora do telefone", o APP definirá a data e a hora do telefone para ECU, o usuário não precisa definir a data e a hora manualmente.

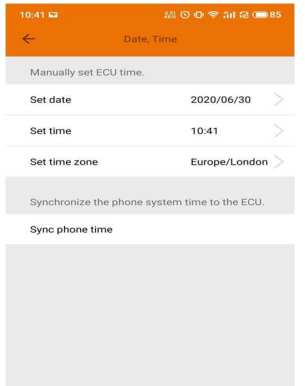

#### 4.6.5 Gerenciar a conexão de rede

 A configuração de rede com fio da ECU-R tem 2 opções: obter automaticamente um endereço IP ou usar um endereço IP fixo. A obtenção de um endereço IP automaticamente significa que o roteador distribuiria IP para ECU-R automaticamente. Quando escolher IP fixo do usuário, os usuários devem usar os seguintes IPs.

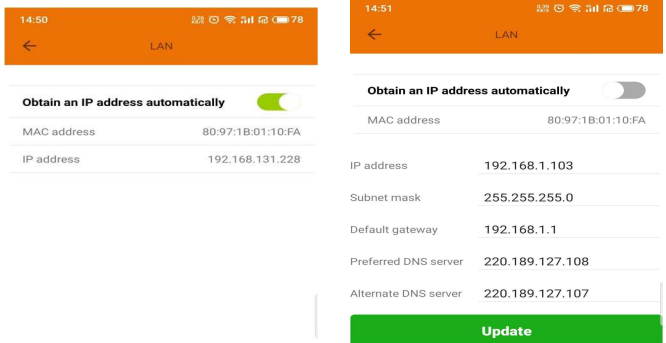

#### 4.6.6 Gerenciar a conexão WLAN

NOTICE

- A página mostrará o status de conexão sem fio da ECU. Clique no botão "Atualizar", o SSID disponível aparecerá.
- Clique no SSID e digite a senha.
- O ECU-R seria reiniciado após o envio da senha. Por favor, reconecte o ECU-R.

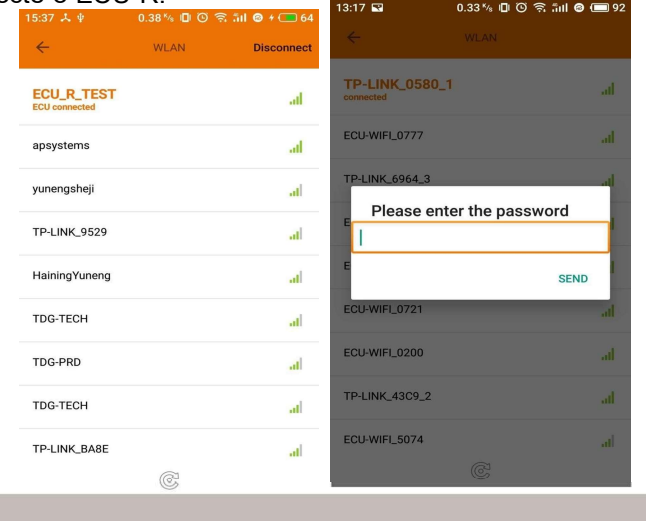

Depois que a senha for enviada, a ECU-R será reiniciada. Por favor. reconecte-se a FCU-R.

#### 4.6.7 SENHA WLAN

- Por favor, reconecte o ponto de acesso ECU-R após definir a senha. Na página, você pode alterar senha.
- Se o usuário esquecer a senha, utilize o reset para redefinir as configurações para padrão. A senha inicial é "88888888".

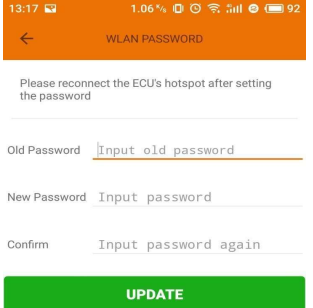

#### 4.6.8 Verificação automática do sistema

 Verifique o status do sistema, se houver problemas, clique no ícone para visualizar o motivo e obtenha a maneira de resolvêlo.

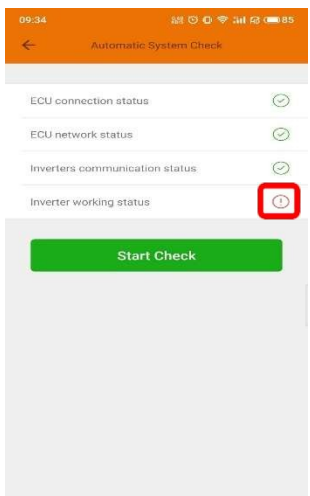

#### 5.6.9 Progresso da conexão do inversor

 O usuário pode ver o progresso da conexão dos inversores, 100% significa que a conexão está concluída.

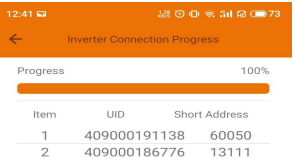

# $4.6.10$  Idioma

Selecione Idioma.

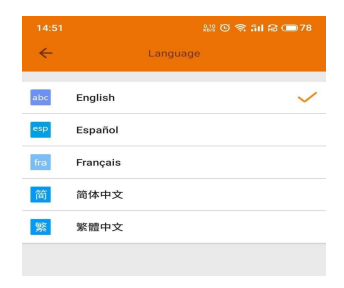

## 4.6.11 Ajuda

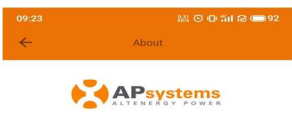

ECUAPP 1.8.7

Introduction

This smart phone application is designed to control<br>and monitor an APsytems ECU as part of an<br>APsystems solar microinverter system. App users<br>can see the working status of the ECU and its<br>inverters,optimizer,Rapid Shurdown

The APsystems Energy Communication Unit (ECU)<br>
is the information gateway to and from APsystems<br>
solar microinverters,<br>optimize  $R$  and from APsystems<br>
The unit collects moduling the prominence data from excels<br>
and trans

Features:

-See the status and configuration of the ECU gateway<br>and monitor each inverter,optimizer,Rapid Shutdown<br>Device.

-Display real-time energy production and other

## 4.7 Função de registro no EMA

 Registre o ID dos inversores na tela de gerenciamento de ID. Certifique-se de que os IDs foram sincronizados com a ECU.

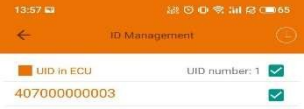

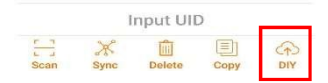

#### 4.7.1 Digitalizar a ID da ECU

Escaneie o ID da ECU, que é um número 1412 1412 1410 MIO ALEGARDO de 12 dígitos começando com 2, em seguida, clique em OK.

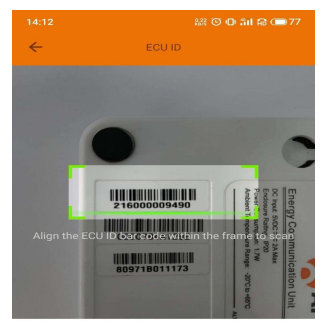

ECU id: 216000009490

## 472 Criar cliente

Conecte seu telefone à internet em vez de ao ECU. Em seguida, digite as informações e clique em surface de la production de la production de la production de la production de la production de la production de la production de la production de la production de la production de la production "Sincronizar EMA". Nome de usuário, senha, cidade e país/estado são necessários.

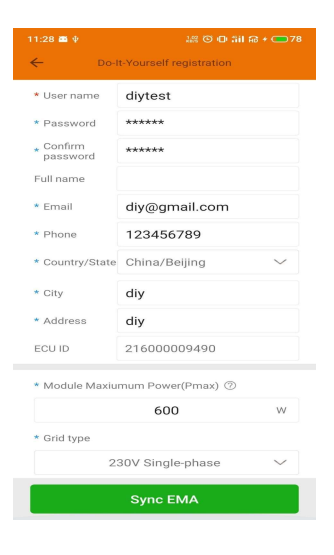

# 5. Datasheet

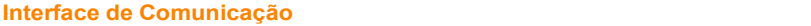

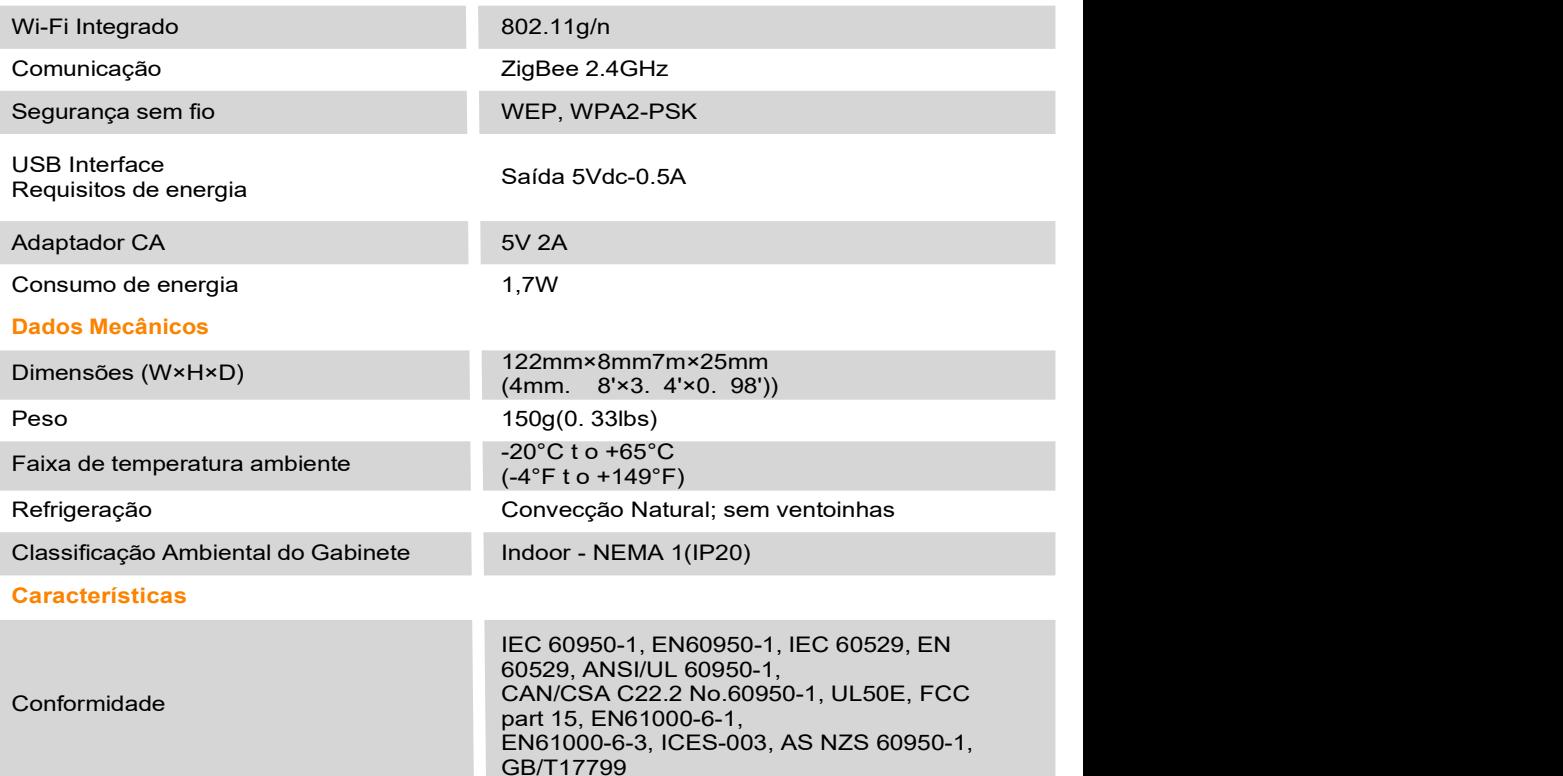

Especificações sujeitas a alterações sem aviso prévio.

Certifique-se de que está usando a atualização mais recente encontrada em www.APsystems.com.

Este dispositivo cumpre a parte 15 das Regras da FCC. A operação está sujeita as seguintes condições: (1) Este dispositivo não causa interferência prejudicial e (2) este dispositivo deve aceitar qualquer interferência recebida, incluindo interferência que possa causar operação indesejada.

Este aparelho digital classe B está em conformidade com a Canadian ICES-003.

2020/11/19 ReV1.0

# 5. Técnico Dados

 $\therefore$  WEEE (for Europe)

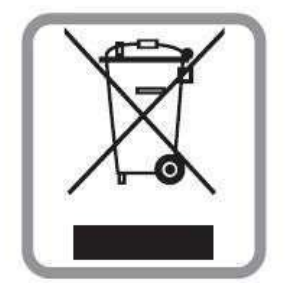

#### Descarte do seu aparelho antigo

- 1. Quando este símbolo é anexado ao produto, significa que o produto é coberto pelo European Directive 2002/96/EC.
- 2. Todos os produtos elétricos e eletrônicos devem ser descartados separadamente de resíduos comuns por meio de coleta designadas pelo governo ou pelas autoridades locais.
- 3. O descarte correto do seu aparelho antigo ajudará a evitar potenciais consequências negativas para o meio ambiente e a saúde humana.
- 4. Para obter informações mais detalhadas sobre o descarte do seu aparelho antigo, entre em contato com a prefeitura, o serviço de descarte de resíduos ou a loja onde você comprou o produto.

## Cuidado

#### A pessoa profissional pode substituir a bateria. Não ingerir bateria, Perigo de Queimadura Química.

Este produto contém uma bateria de célula de moeda/botão. Se a célula de moeda/botão a bateria for engolida, pode causar queimaduras internas graves em apenas 2 horas e pode levar à morte. Mantenha baterias novas e usadas longe das crianças. Se você acha que as baterias podem ter sido engolidas ou colocadas dentro de qualquer parte do corpo, procure atendimento médico imediato.

# 6. Contato Informações

#### ALTENERGY POWER SYSTEM Inc.

#### www.APsystems.com

#### APsystems Jiaxing China

No. 1, Yatai Road, Nanhu District, Jiaxing, Zhejiang Tel: +86 573 8398 6967 e-mail: info@altenergy-power.com

#### APsystems Shanghai China

B305 No. 188, Zhangyang Road, Pudong, Shanghai Tel: +86 021 3392 8205 e-mail: info@altenergy-power.com

#### APsystems Australia

Suite 502, 8 Help Street, Chatswood NSW 2067 Australia Tel: +61 (0)2 8034 6587 e-mail: info@altenergy-power.com

#### APsystems America

600 Ericksen Ave NE, Suite 200 Seattle, WA 98110 Tel: 844-666-7035 e-mail: info@APsystems.com

#### APsystems Europe

Rue des Monts dor ZAC de Folliouses Sud-Les Echets 01700 Miribel, France Tel: +33-481 65 60 40 e-mail: emea@APsystems.com